FUNDAÇÃO TIRADENTES | 2021

# TUTORIAL GYMPASS

Como realizar seu cadastro

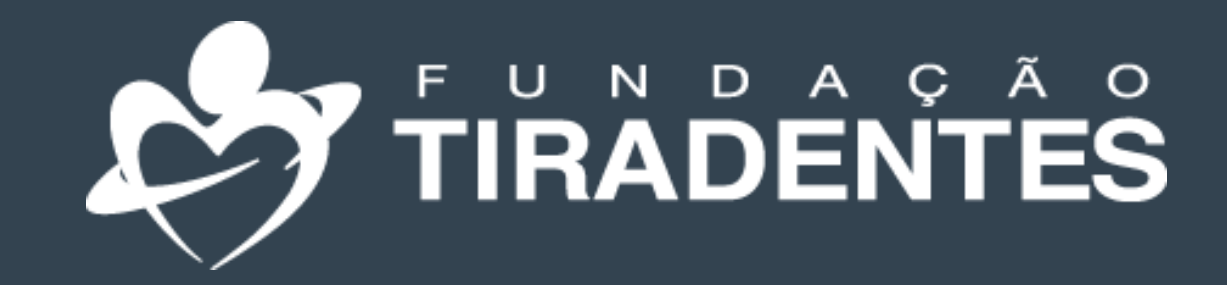

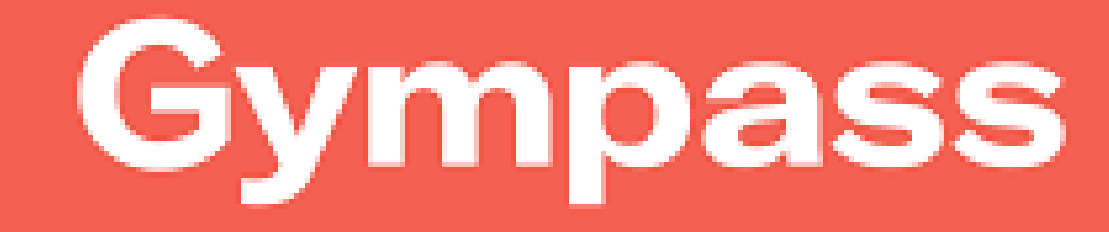

### **Para o primeiro acesso, clique em Cadastre-se**

**Grátis.**

FUNDAÇÃO TIRADENTES

Caso já tenha sido realizado o cadastro, clique em Entrar e informe seu login e senha.

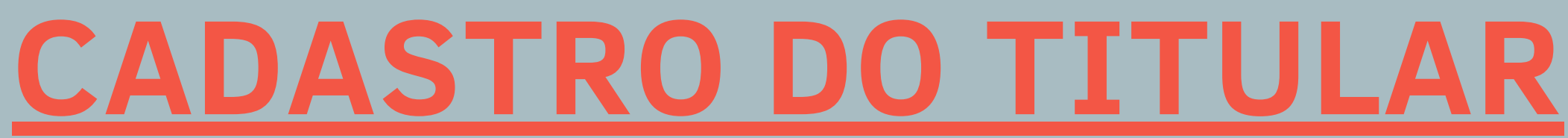

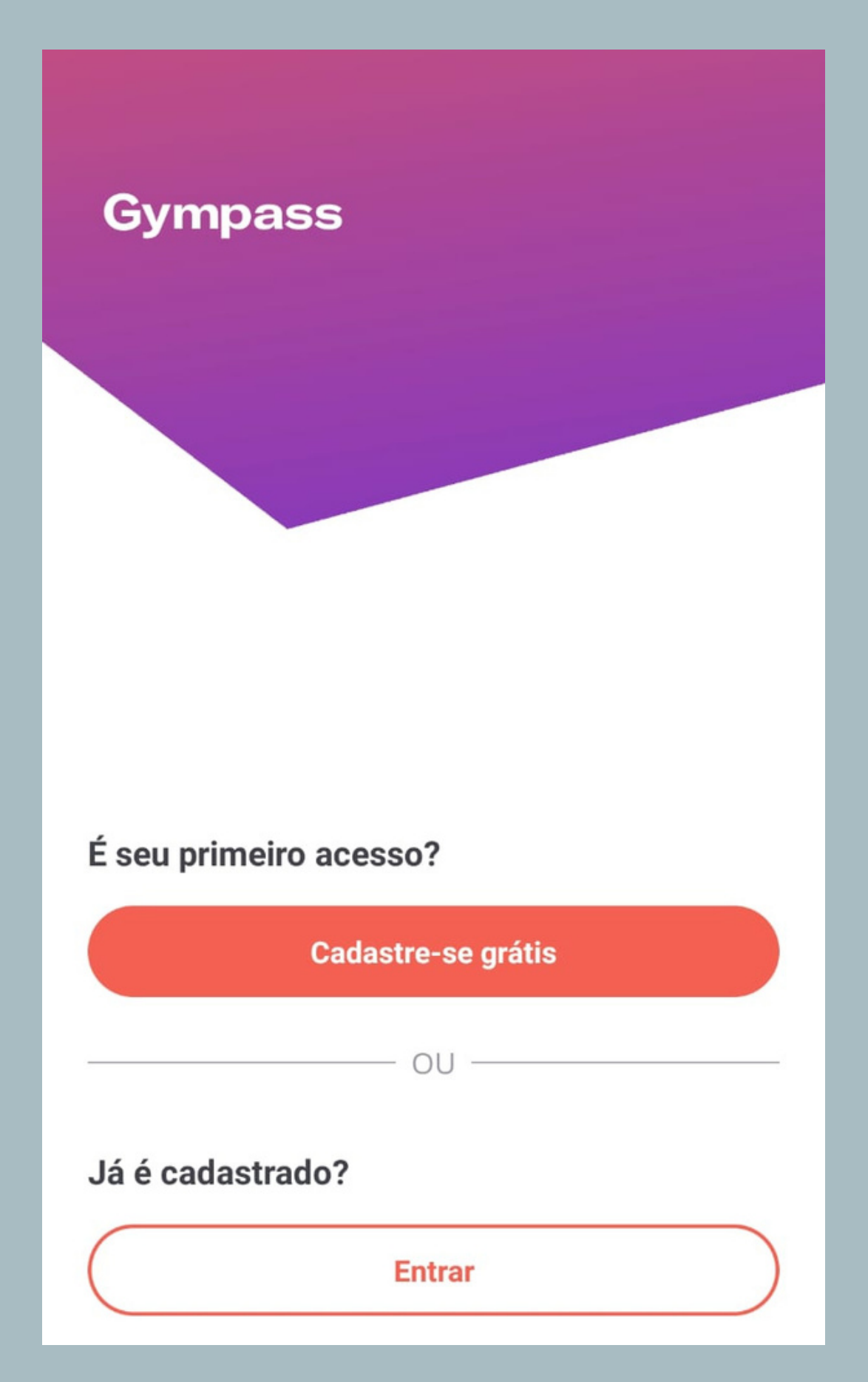

**PASSO 1 -**

### **Para iniciar, baixe o aplicativo Gympasss na Play Store ou App Store e clique em abrir.**

**Em seguida, você será direcionado para a identificação da empresa vinculada ao Gympass.**

Nessa etapa, você deve inserir o nome Fundação Tiradentes e, em seguida, clicar na primeira opção, conforme indicado ao lado.

#### Tudo pronto pra começar sua jornada de bem-estar?

Vamos conferir se a empresa em que você trabalha tem parceria com o Gympass.

Fundação Tiradentes 0

**Buscar "Fundação Tiradentes"** O

Já é cadastrado? Entrar

### Fundação Tiradentes  $\bigcirc$  $\times$ Fundação Tiradentes · Brasil **HYDRONORTH Tiradentes** · Bras  $\times$ Fundação Telefonica · Brasil Fundação Renova · Brasil Fundação Telefonica - Black · Brasil

**Fundacao Banestes** · Brasil

Fundação Telefonica - Plano Silver · Brasil

Fundação Telefonica - Plano Gold · Brasil

FUNDAÇÃO TIRADENTES

### **PASSO 2 -**

### **O próximo passo é informar o CPF do militar titular e clicar em continuar.**

*Após esse processo, caso apareça uma mensagem informando que não foi possível identificar a empresa ou que o cadastro não foi encontrado entre em contato com a Fundação Tiradentes através do telefone: 62 3269- 3304 (WhatsApp)*

 $\langle$ 

CPF

### Agora vamos te identificar

É só pra completar o cadastro e mostrar os planos disponíveis.

Fundação Tiradentes

Por favor, insira um CPF válido

Dúvidas sobre como preencher?

**Continuar** 

Termos

Privacidade

#### FUNDAÇÃO TIRADENTES

### **PASSO 3 -**

Feito isso, o sistema irá enviar um código de quarto dígitos para o email informado. Em alguns casos, será necessário verificar a caixa de spam.

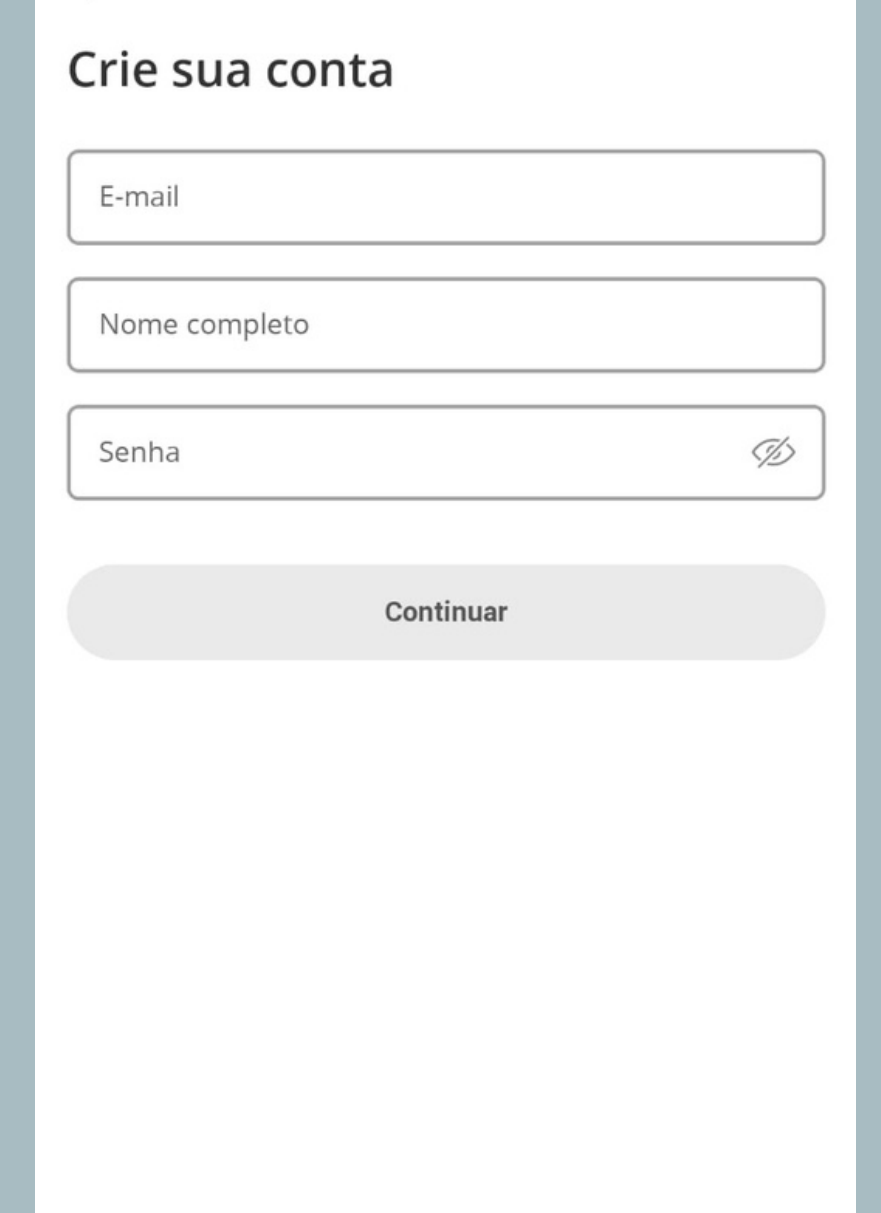

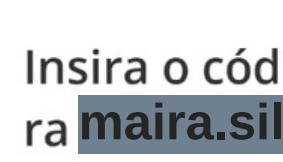

 $\langle$ 

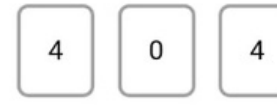

#### Você pode pedir um novo em 12s

Ao clicar em Finalizar cadastro, você concorda com nossos Termos de Serviço. Por favor, leia a nossa Política de Privacidade.

#### Insira o código que enviamos pa **maira.silva@email.com.br**

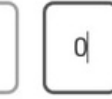

**Finalizar cadastro** 

#### **Gympass**

### **Complete suas** informações

#### Celular

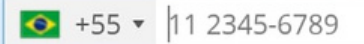

e Essa informação é opcional, mas a sua conta fica mais segura com ela. Ao adicionar um número de telefone, você também concorda em receber SMS e ligações do Gympass, incluindo ofertas e descontos. Se preferir, você pode continuar sem providenciar seu número de telefone. Pular

Enviar

Usamos cookies para personalizar conteúdo e anúncios, analisar tráfego e proporcionar uma experiência mais segura para os nossos usuários. Veja nossa Política de cookies para mais informações. **ACEITAR** 

**Após informar o cpf, você será redirecionado para a página de criação de conta. Nela é necessário informar, email (que é utilizado pelo militar), nome completo e criar uma senha.**

#### FUNDAÇÃO TIRADENTES

### **PASSO 4 -**

Inserido o código, clique em finalizar cadastro para seguir para o próximo passo.

 $\langle$ 

A partir do plano Basic I é possível experimentar o plano por 7 dias grátis. Após esse período o valor do plano será cobrado do cartão de crédito informado.

#### **Gympass**

Oi Rosely!

Descubra uma atividade para amar com planos a partir de R\$0,00/mês

**Escolher plano** 

Escolha o seu plano Cancelamento online sem multa

Free Plan

**R\$ 0,00** /mês

**Escolher plano** Basic I R\$ 29.90 ତ 仚 ano Início Academias Checkin

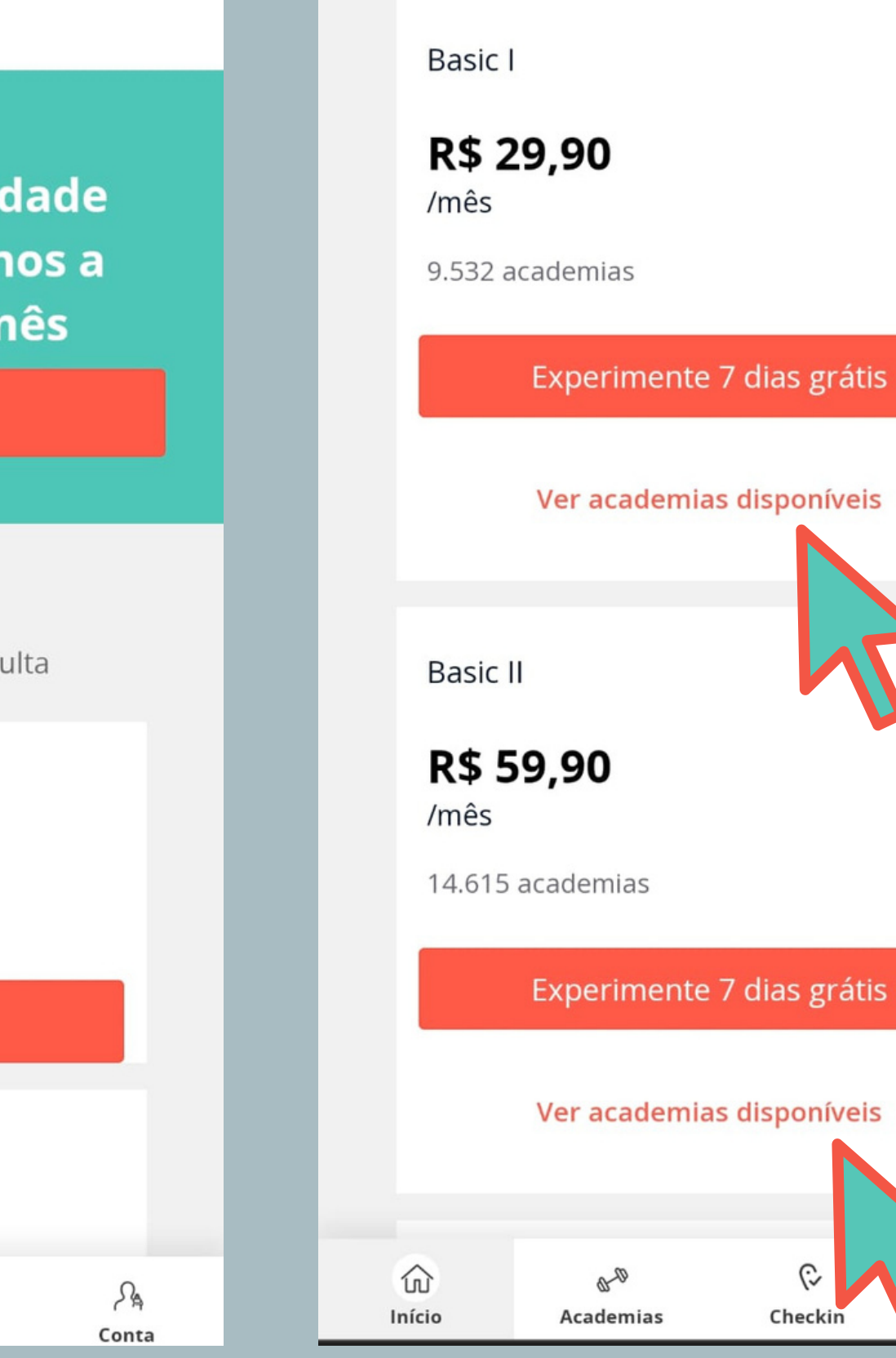

**No primeiro acesso, você verá quais os planos disponíveis.**

**Além disso, também é possível consultar as academias e estúdios de cada plano próximo a sua residência, além das aulas online e aplicativos.**

#### FUNDAÇÃO TIRADENTES

୍ତ

Checkir

 $\mathcal{S}_{\mathsf{A}}$ 

Conta

### **PASSO 5 -**

# Agora você já pode usar o seu benefício!

## Pronto!

Em caso de dúvidas, entre em contato com a Fundação Tiradentes através do telefone: 62 3269-3304 (WhatsApp)

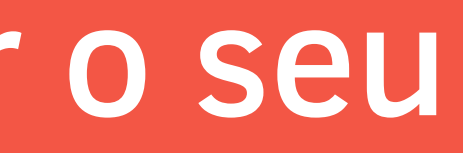

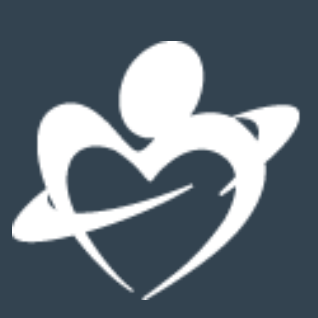